## REGISTER FROM A SAVED SCHEDULE

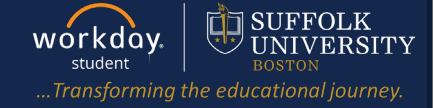

**Description:** This quick guide demonstrates how to register for courses from a saved schedule.

**Applies to:** Students

## **REGISTER FROM A SAVED SCHEDULE**

Students may register from a **Saved Schedule** or directly from the course section during their registration window. Registering from a Saved Schedule is the recommended registration method for an initial registration.

**1.** From the Global Navigation Menu, select the **Academics Hub**.

- **2.** Click to expand the **Planning and Registration** section.
- **3.** Select **Saved Schedules**.

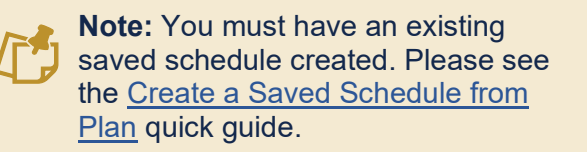

**4.** In the **Start Date within** field, select the academic period to register from.

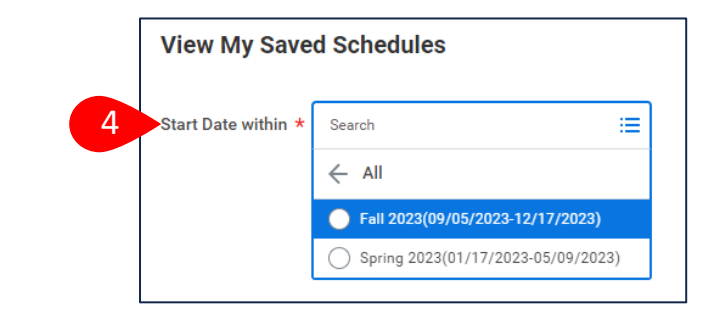

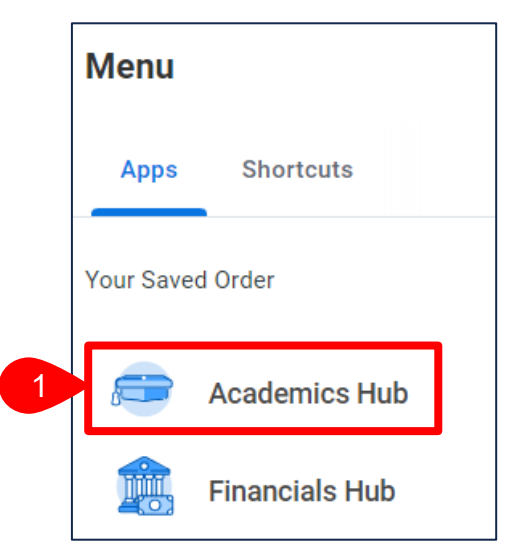

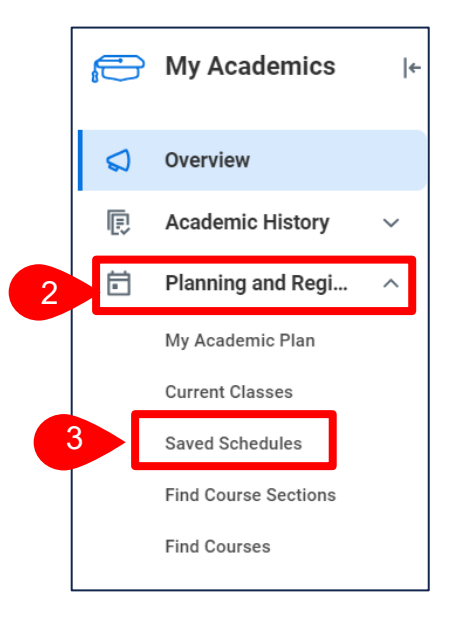

## REGISTER FROM A SAVED SCHEDULE

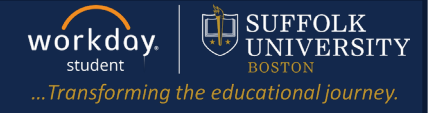

- **5.** Select **OK**.
- **6.** The **View My Saved Schedules** screen displays. The following options exists to preview, edit, or remove the saved schedule:
	- **a.** Select **Calendar View** to view the saved schedule in a calendar format.
	- **b.** Select **Add Course** to add additional course and course sections to this saved schedule.
	- **c.** Select **Edit** to edit the saved schedule. You can remove individual course sections, and/or change course section selections.
	- **d.** Select **Remove** to delete this saved schedule entirely.

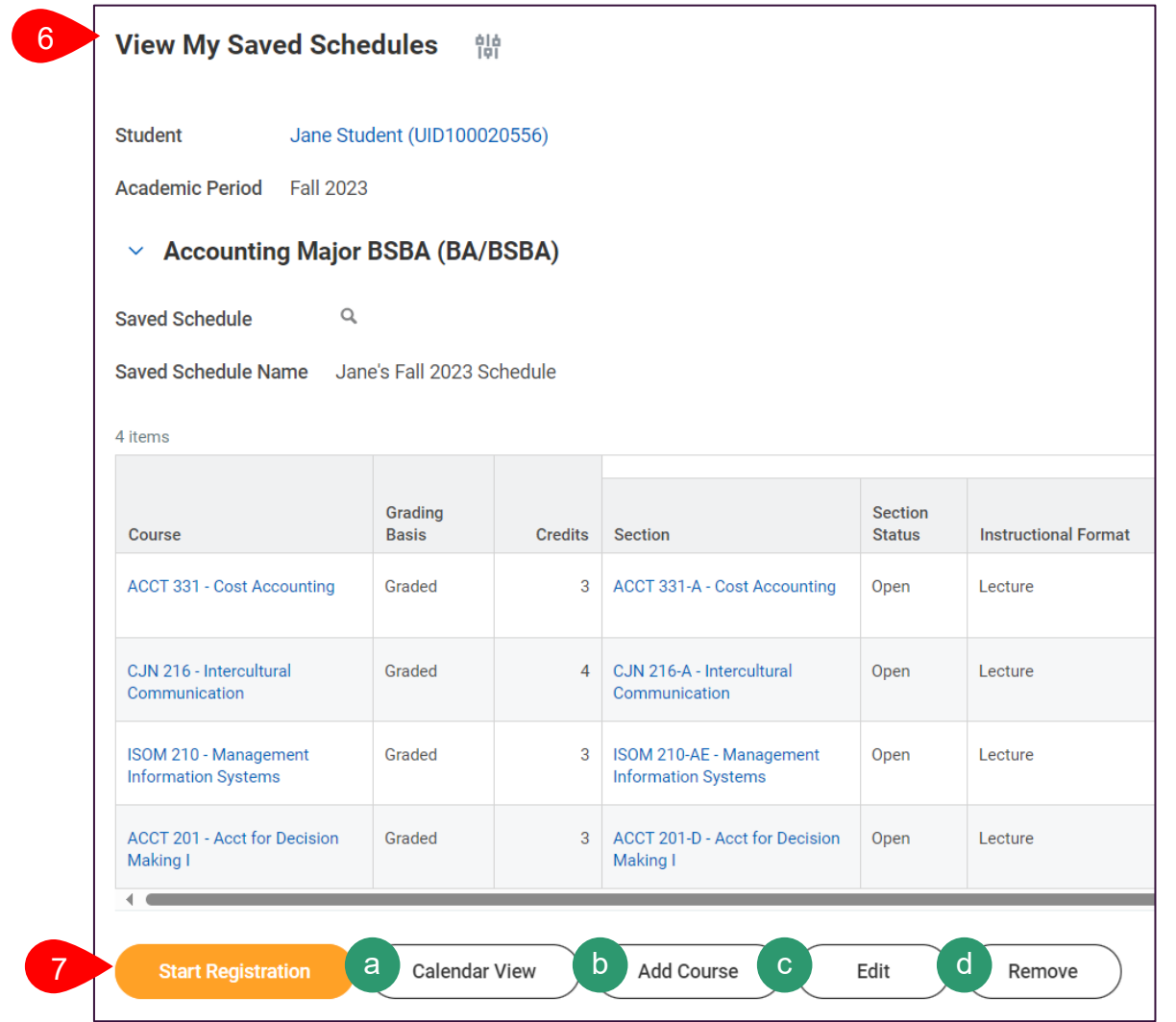

**7.** Once you are satisfied with the Saved Schedule, select **Start Registration** to register from this Saved Schedule.

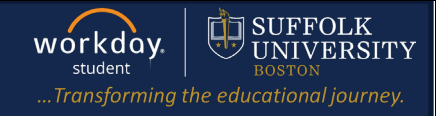

- **8.** The **Start Registration from Saved Schedule** screen displays. Courses from the saved schedule are listed on the left-hand side of the screen.
	- a. Select **(+) Add Course** to add a new course to this saved schedule before registering.
	- b. Click the **(-) minus** icon to delete a course from this saved schedule before registering.
	- c. Review the selected sections and update if needed by checking the **Select** check-box.

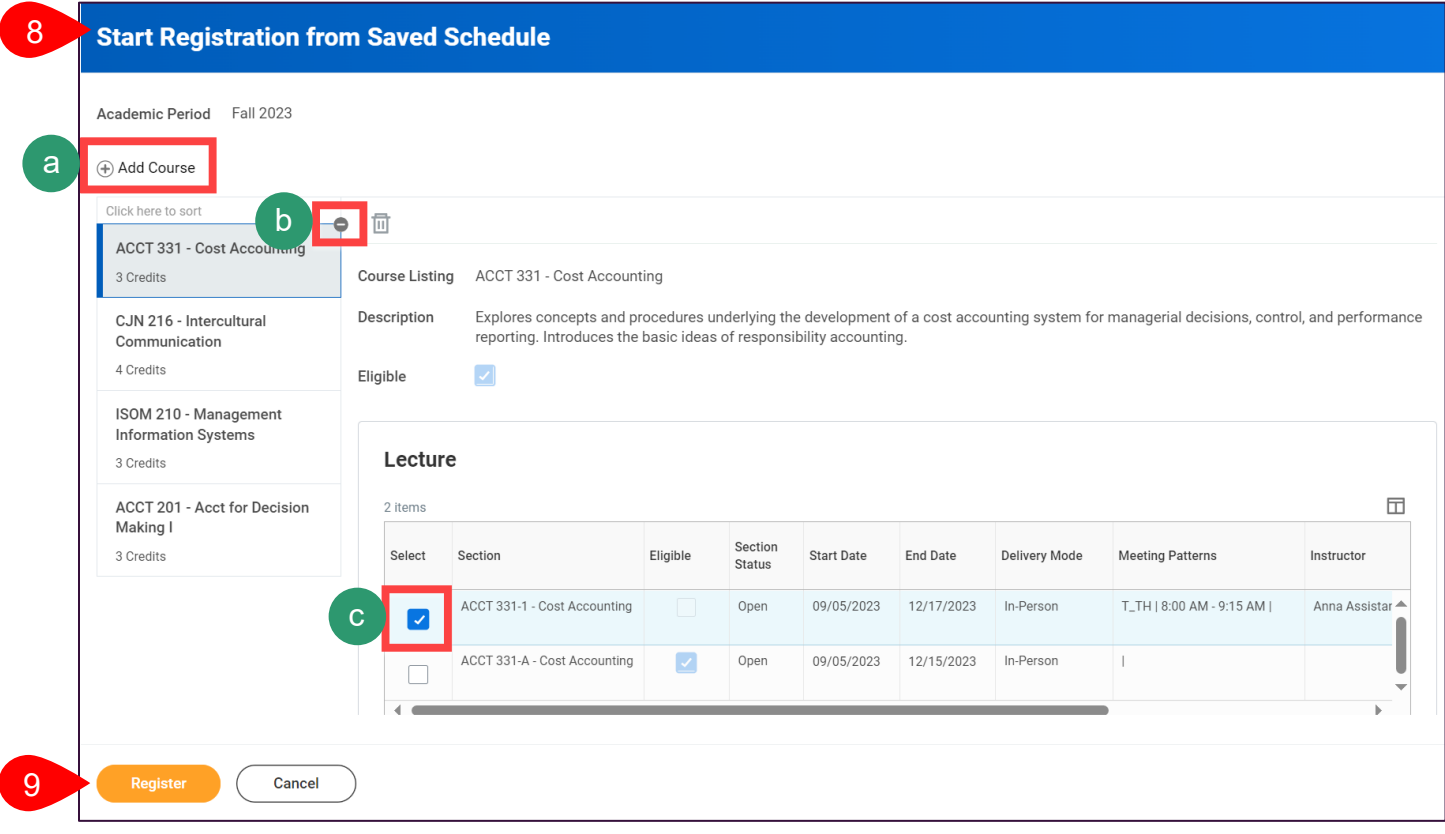

- **9.** Click **Register** to complete your registration for the classes listed.
- **10.**You will see the below confirmation once registration is complete.

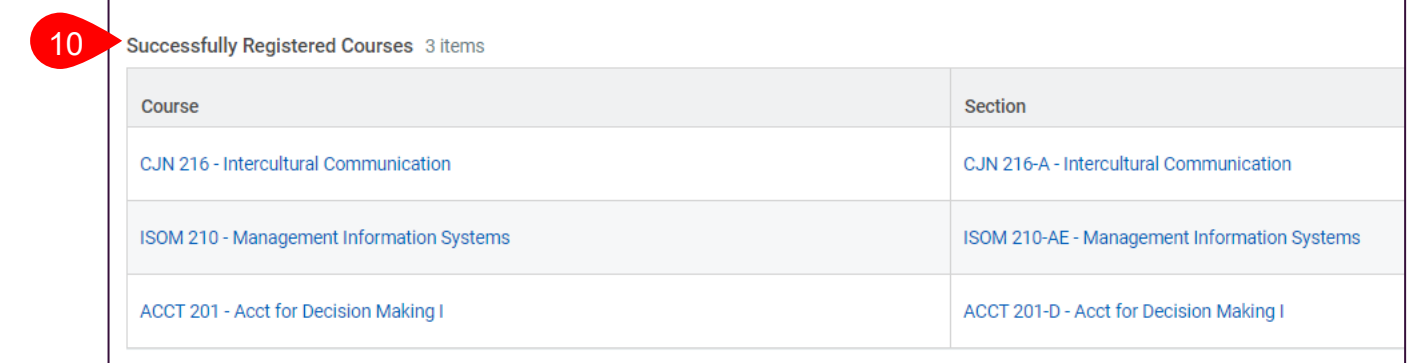